# **How to Assign Groups to a New ReadBasix Assignment**

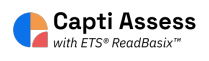

This guide will show you how to add full groups quickly and easily to ReadBasix assignments.

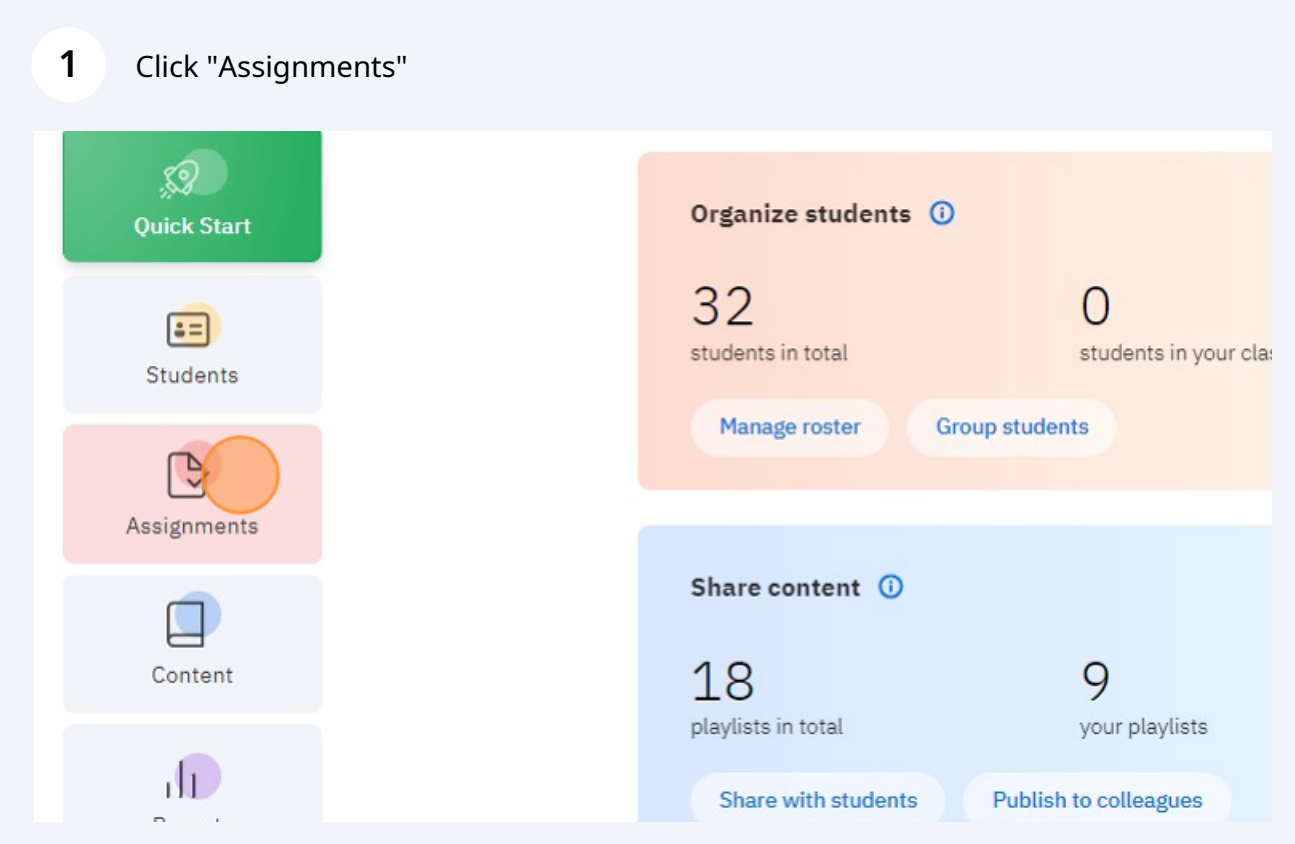

## Click "New Assignment"

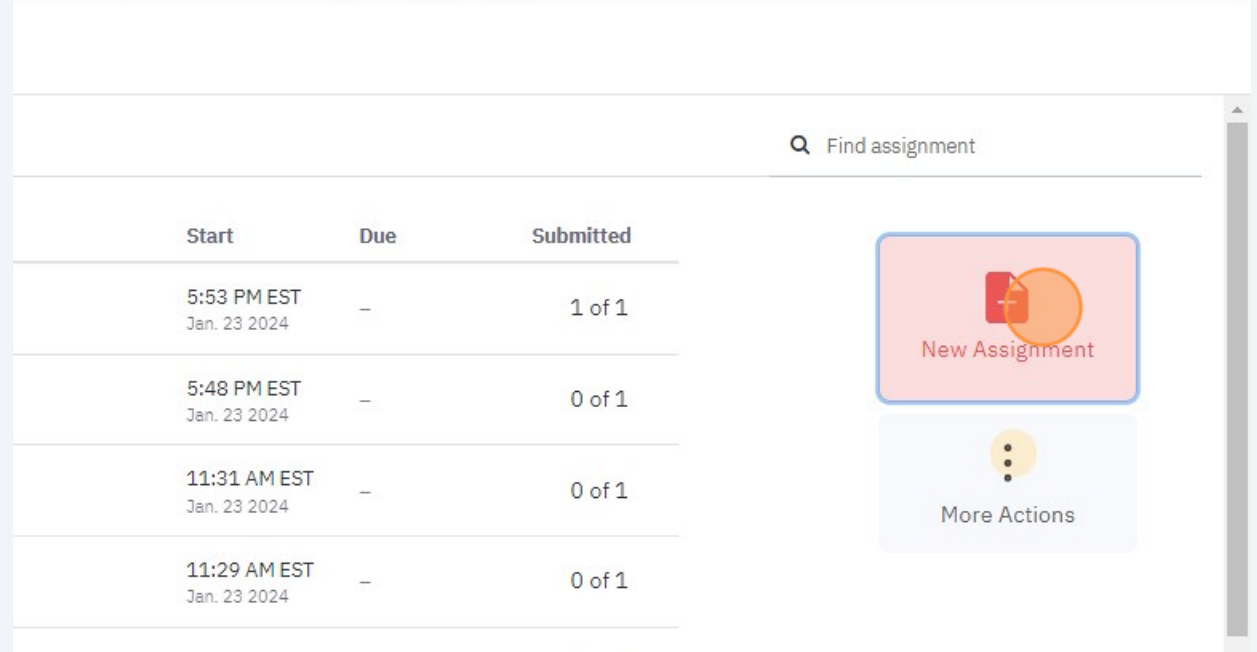

### Click "ETS ReadBasix"

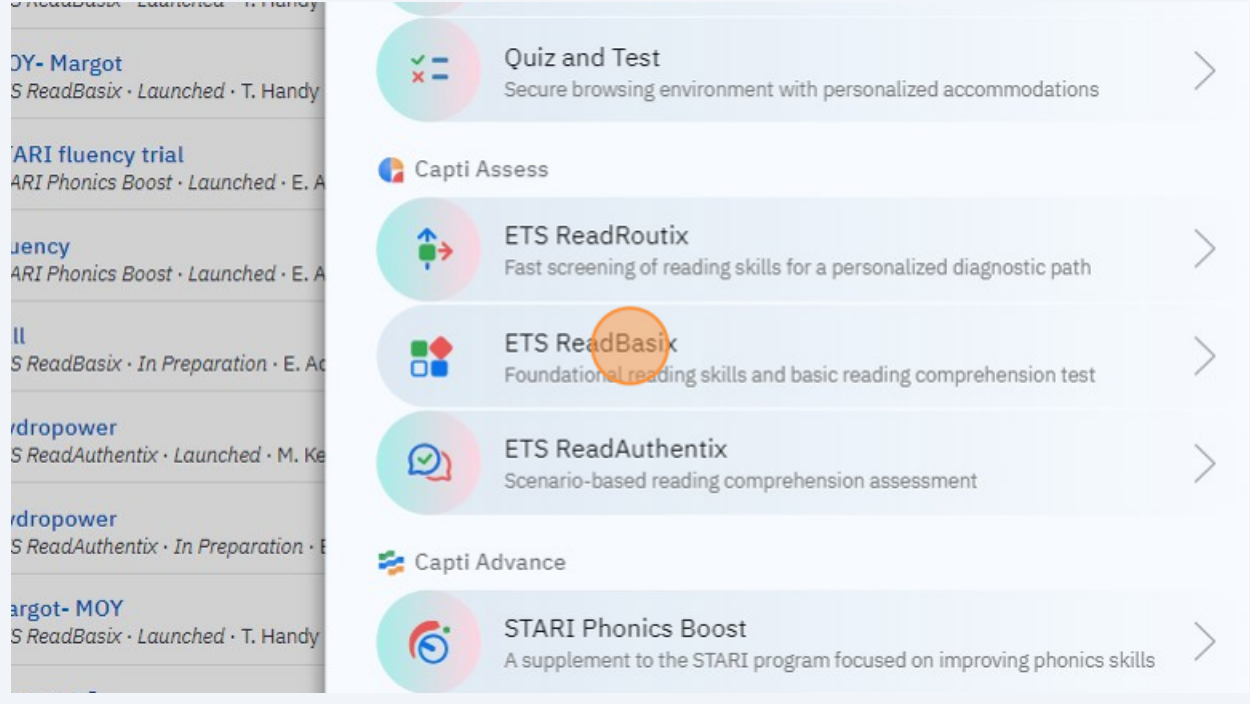

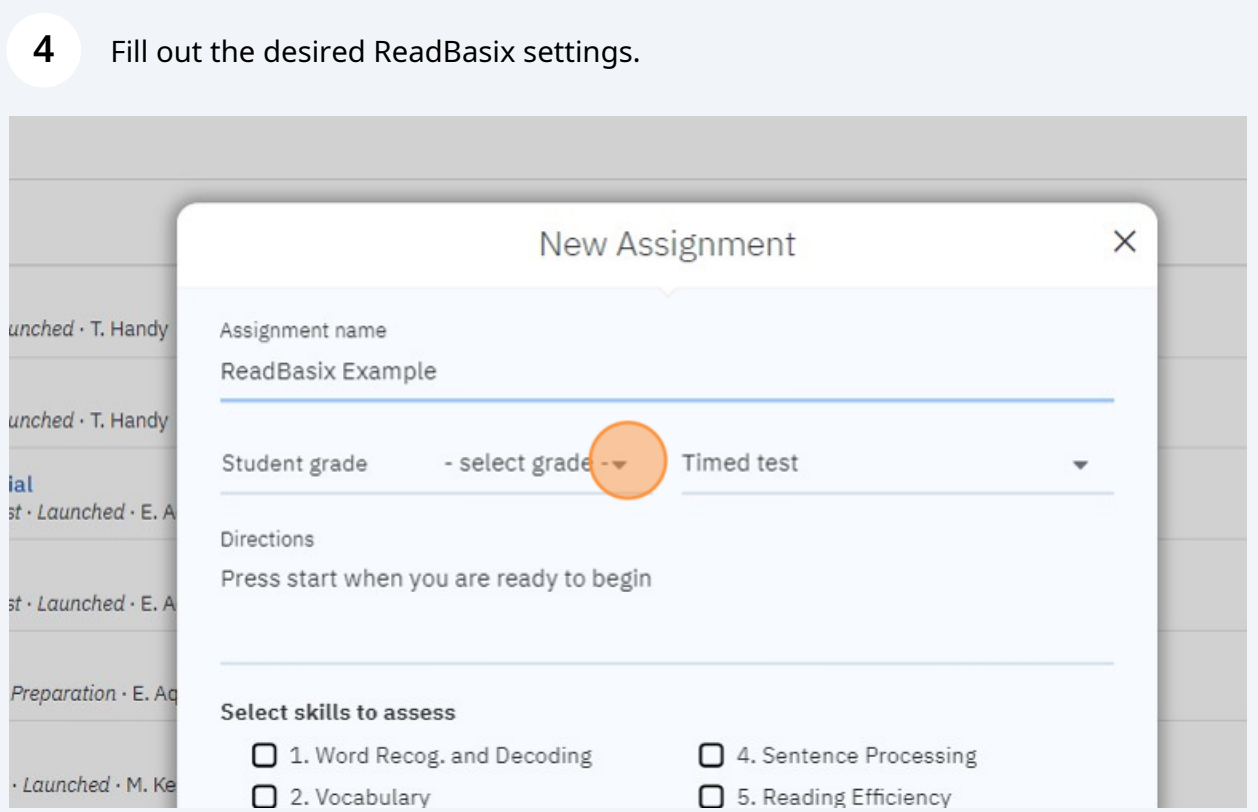

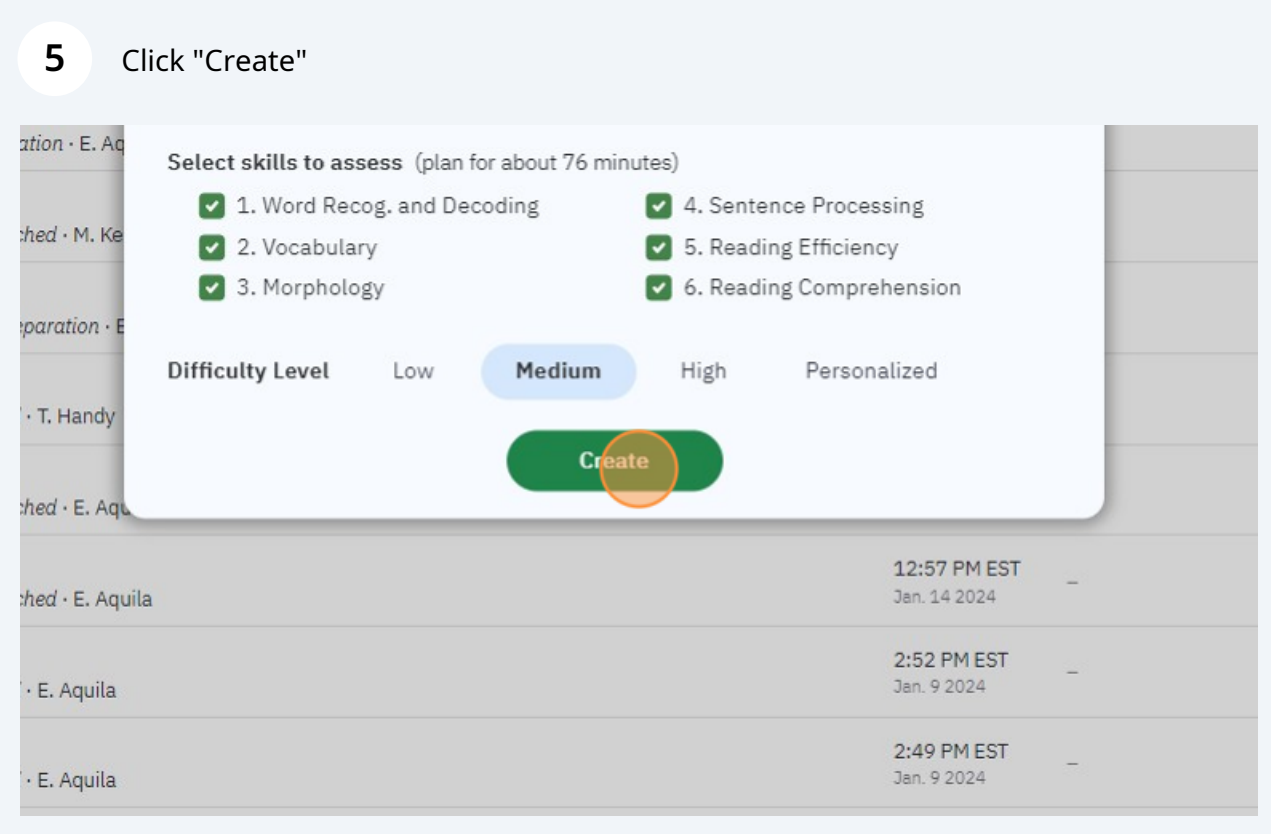

Click "Students"

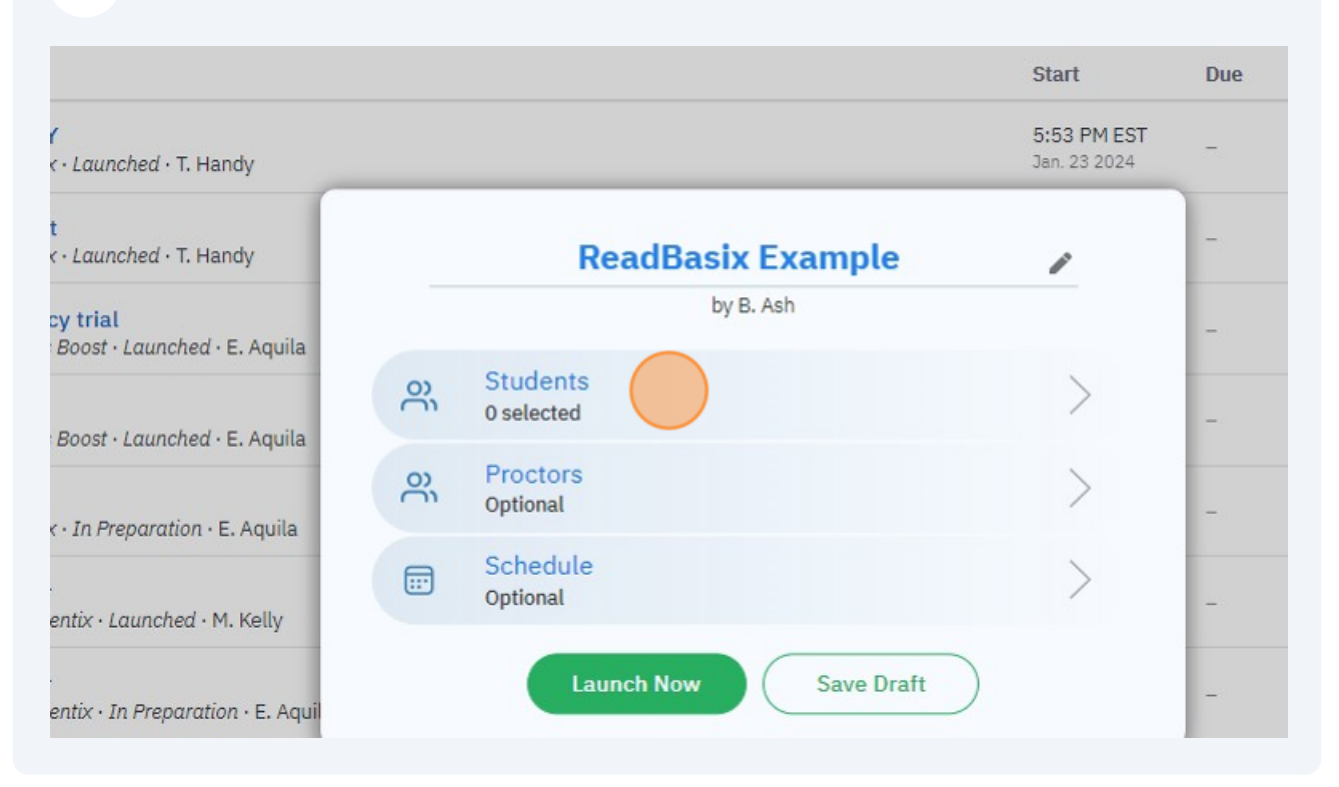

#### Click "Groups"

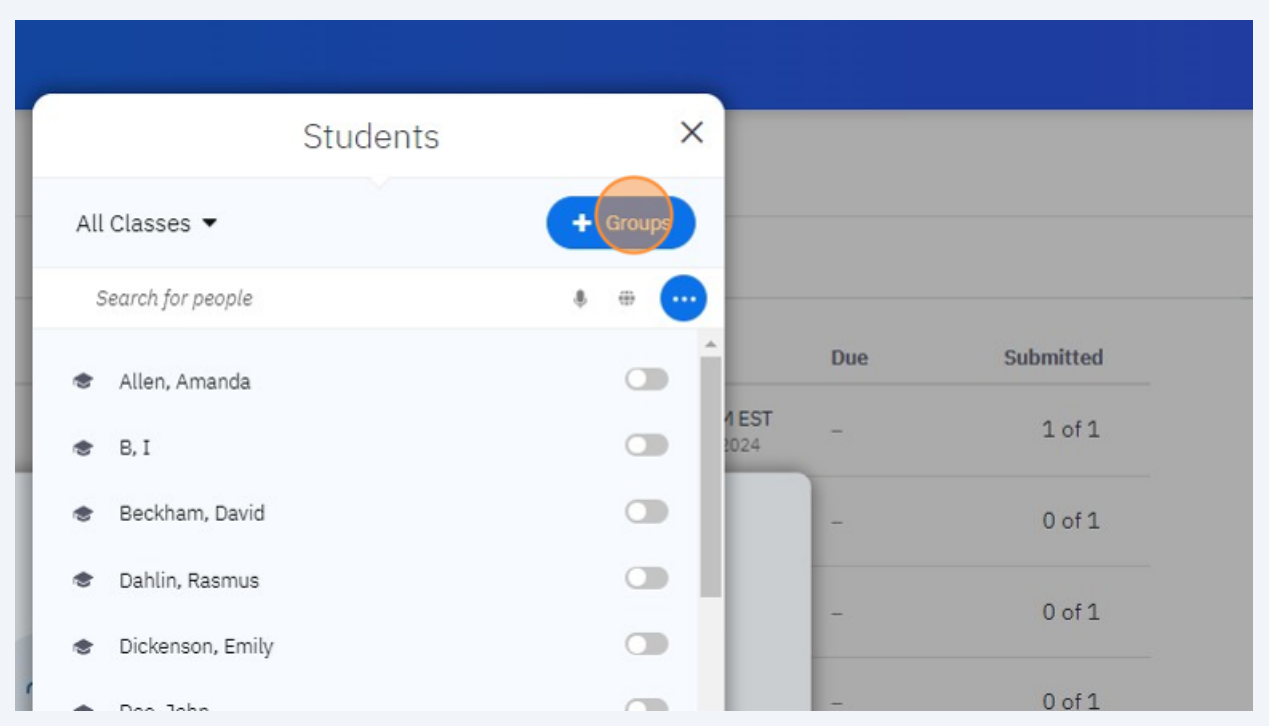

Select the group or groups from the list you want to have access to this assessment.

**8**

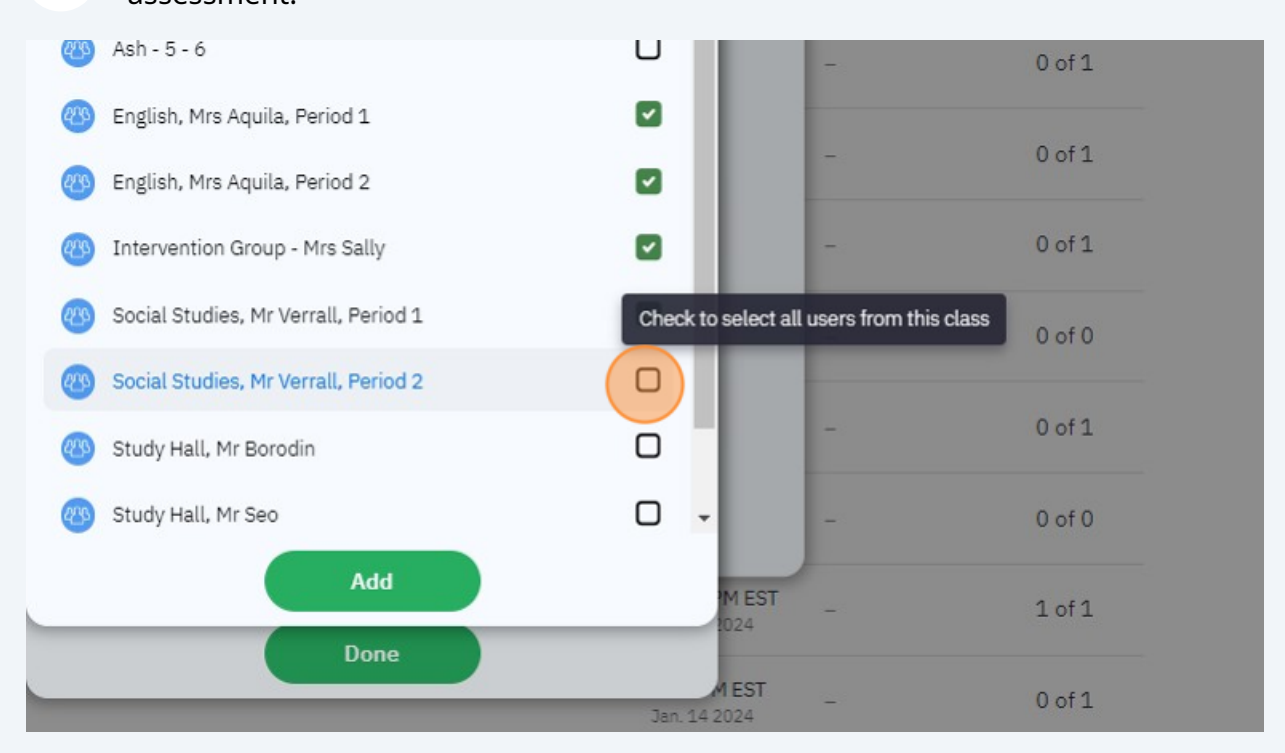

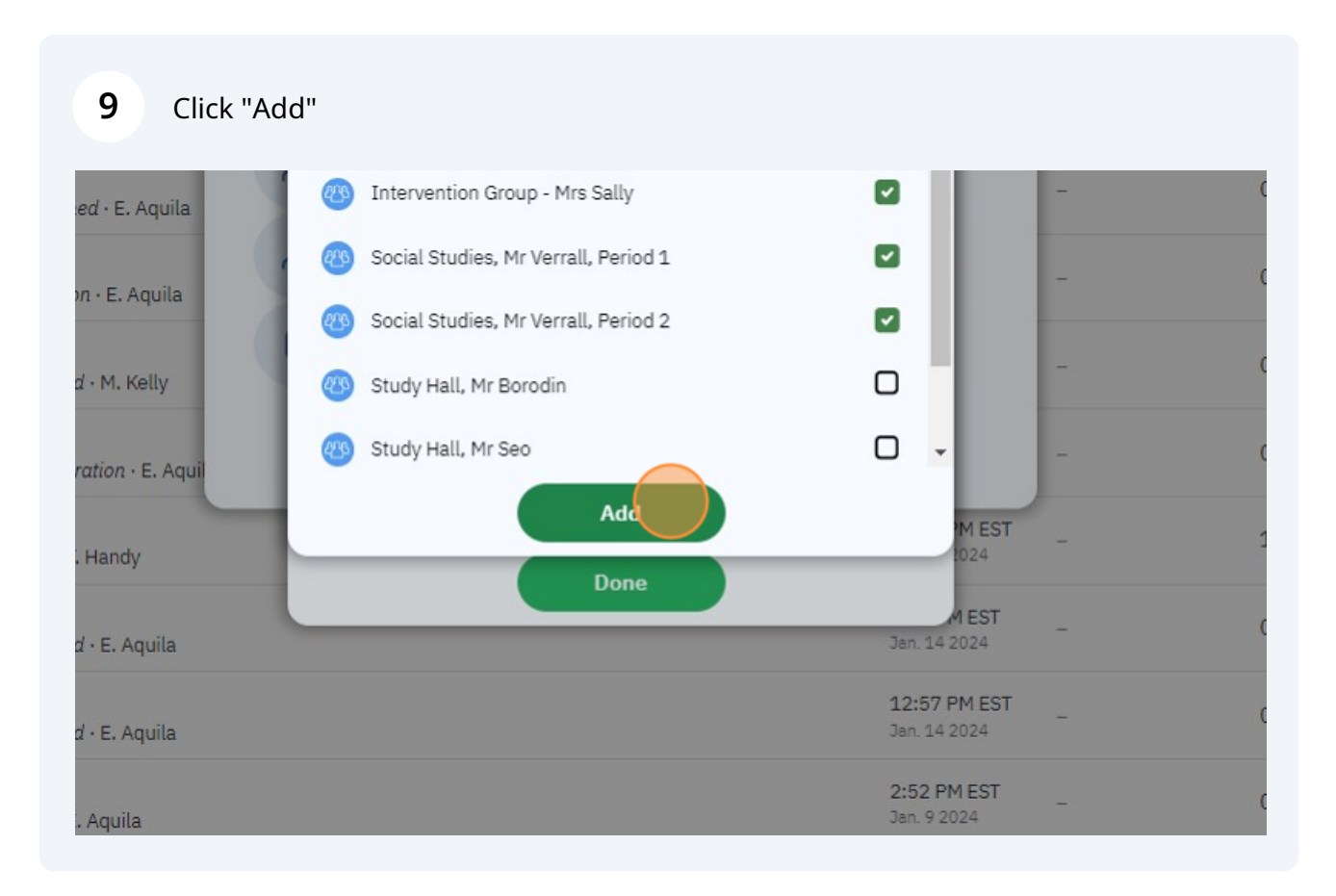

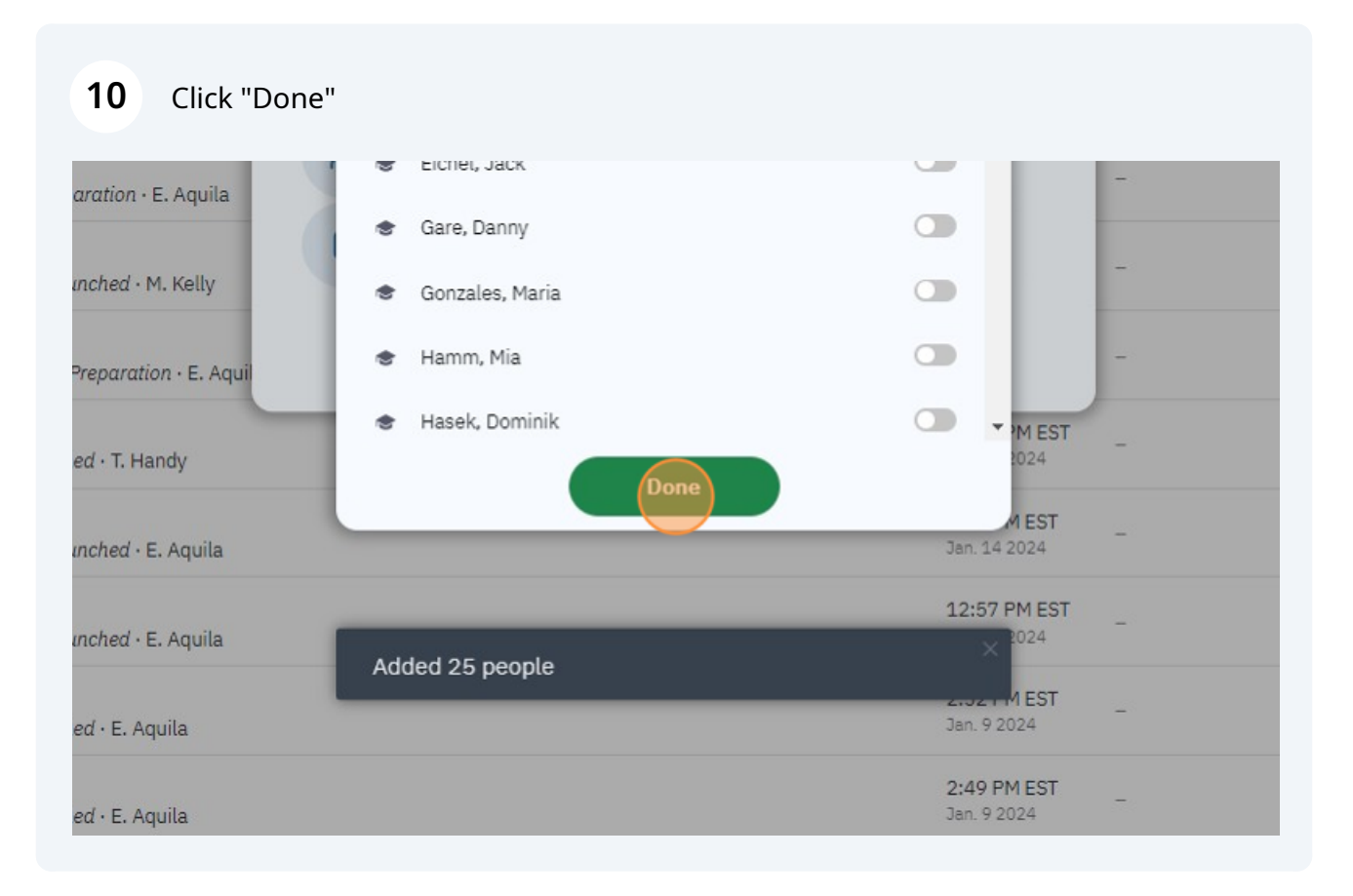

#### Click "Launch Now"

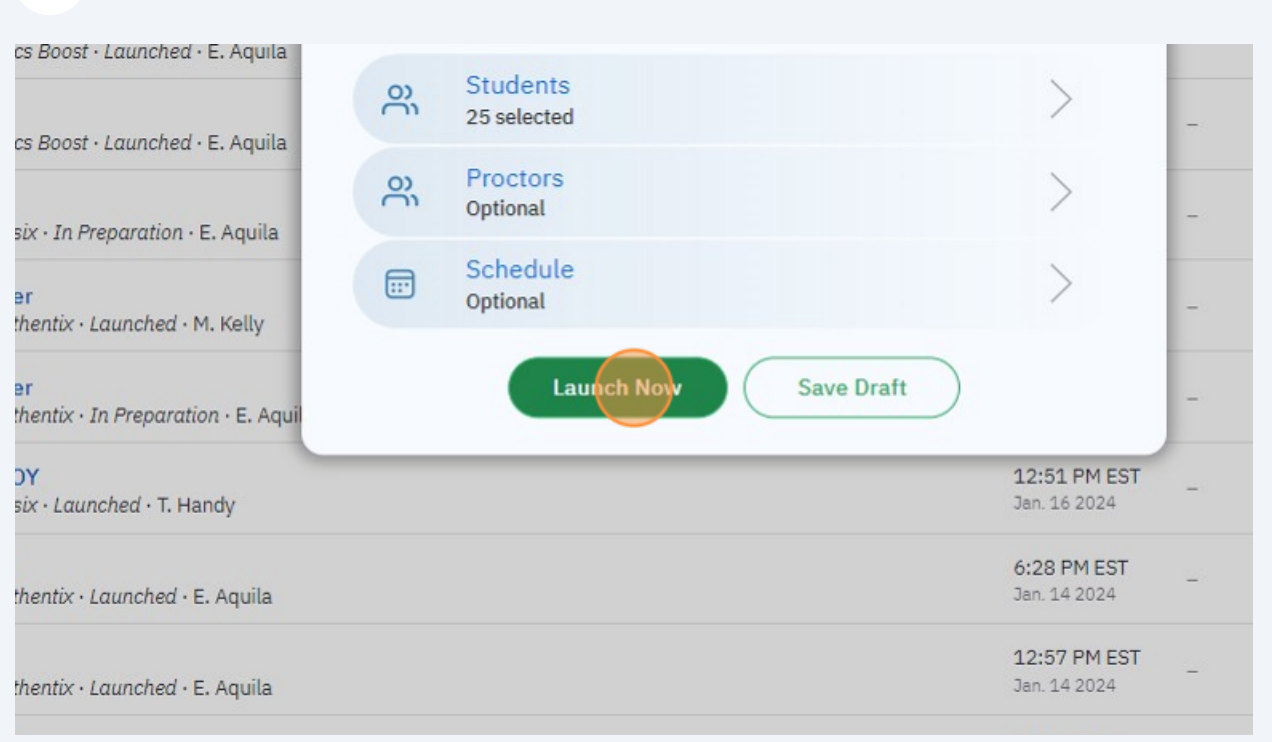

#### **12** Click "Launch Now"

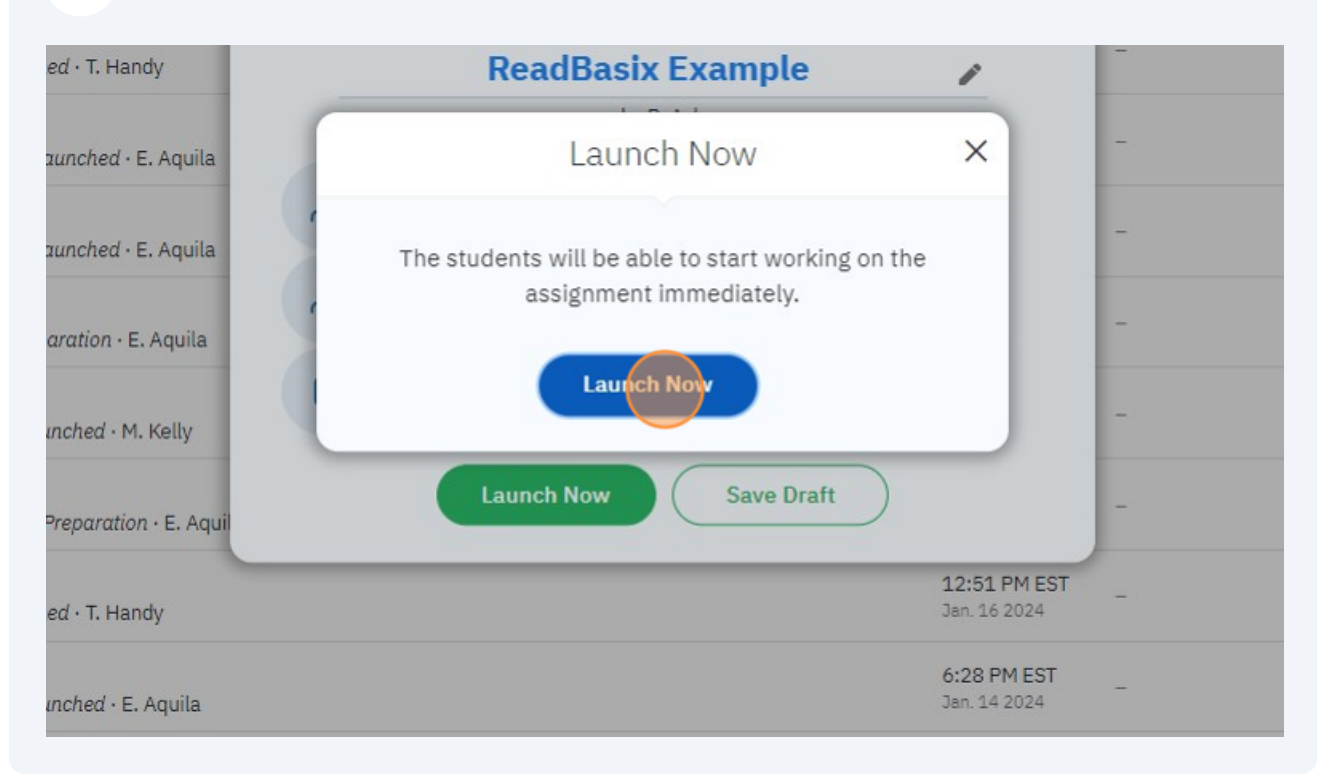